# Entscheidungshilfe für Feuchtackerflächen:

### Anleitung QGIS-Tool

Linus Holtorf, Giotto Roberti, Yvonne Fabian

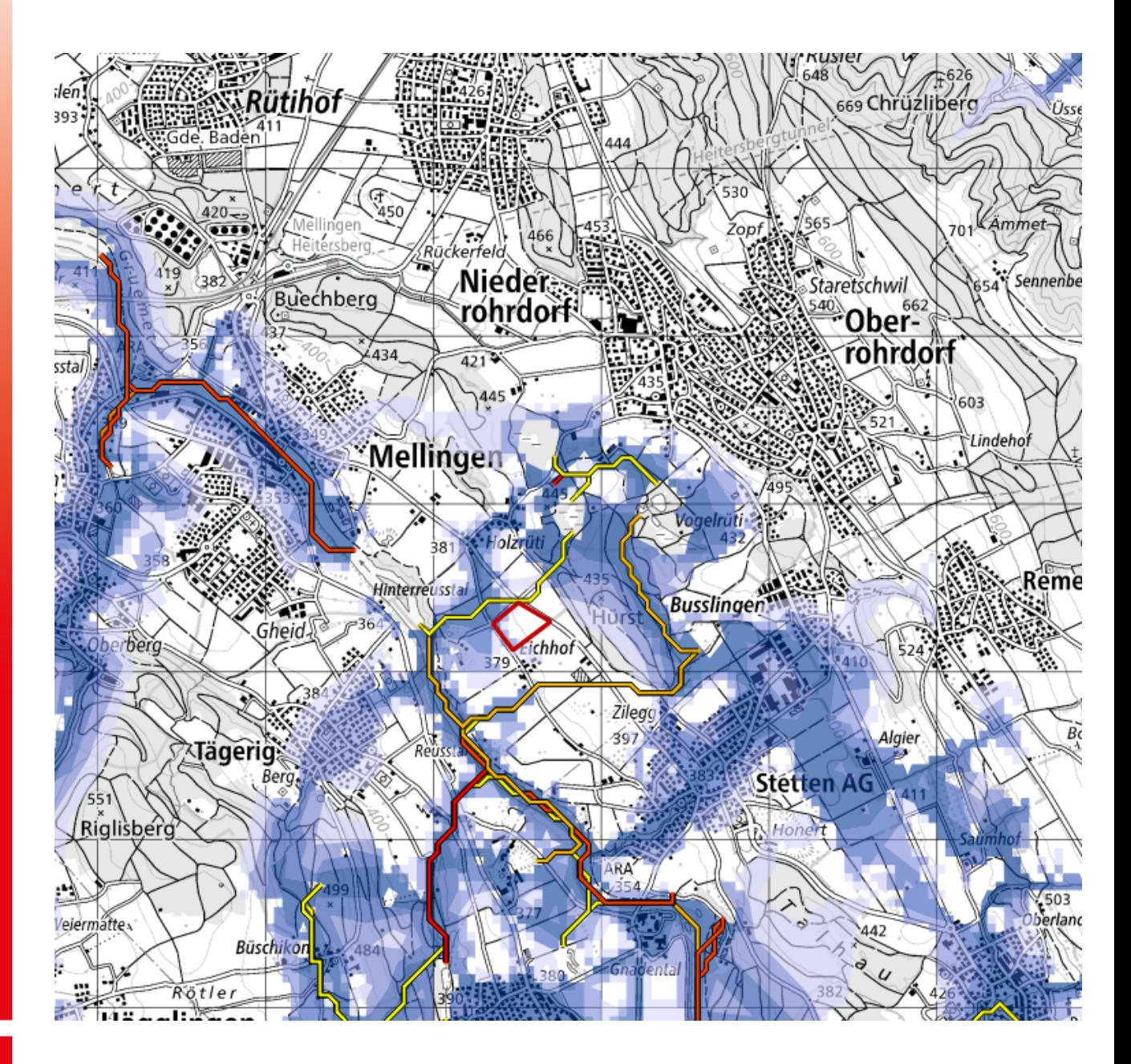

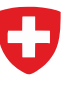

Schweizerische Eidgenossenschaft Confédération suisse Confederazione Svizzera Confederaziun svizra

Eidgenössisches Departement für Wirtschaft, Bildung und Forschung WBF Agroscope

# **Einführung**

In dieser Anleitung wird beschrieben, wie man das QGIS-Projekt «Entscheidungshilfe\_TOOL» anwenden kann, um ein PDF zu erstellen, welches bei der Entscheidung unterstützt, ob eine Parzelle als Feuchtackerfläche geeignet ist oder nicht.

Falls noch nicht vorhanden, soll QGIS installiert werden. Das Projekt und diese Anleitung wurden mit der QGIS-Version 3.22 Białowieża erstellt. QGIS sollte auf dem selben oder einem aktuelleren Stand sein.

Download und Updates von QGIS: <https://qgis.org/en/site/forusers/download.html>

Zudem sollte die Sprache Englisch gewählt werden, da auch die Anleitung des Programms auf Englisch verfasst ist. Englisch wurde als Standardsprache gewählt, weil die Lösungssuche online mit den englischen Begriffen deutlich einfacher ist.

#### Sprache ändern in QGIS:

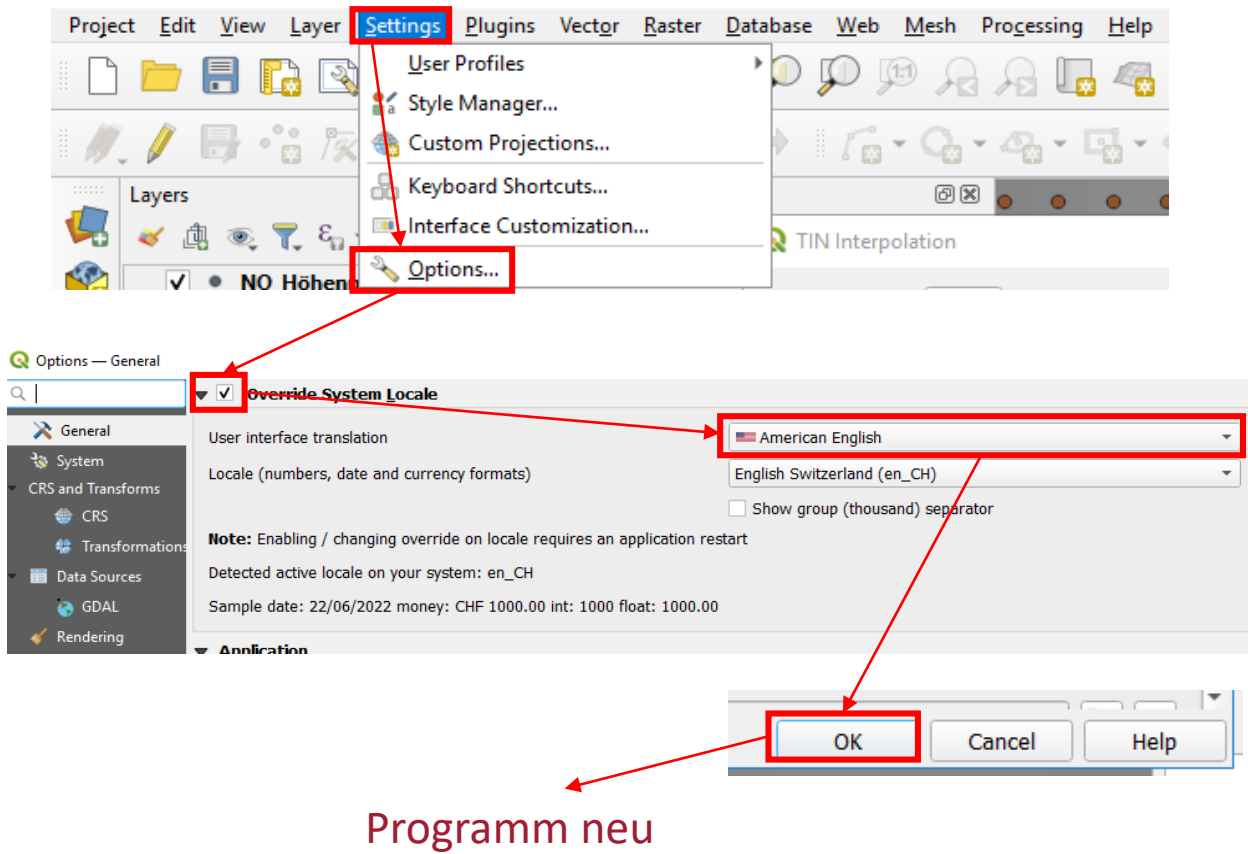

starten

Als Erstes sollten die kantonalen Daten eingebunden werden. Das sind jene Karten, welche in der Zuständigkeit der Kantone liegen (Tabelle 1). Diese Daten müssen als Raster- oder Vektor-Datei zu Verfügung stehen. Eine WMS-Verbindung reicht nicht. Die Schritte 1‒7 können bei wiederholten Nutzungen des Tools übersprungen werden.

- 1) Identifizieren Sie die kantonalen Daten in Ihren entsprechenden Ordnersystemen oder laden sie diese von der kantonalen Website herunter und speichern Sie die Daten in einem Verzeichnis, welches durch den «Browser» gefunden werden kann.
- 2) Öffnen Sie ein neues Projekt in QGIS (muss nicht gespeichert werden).
- 3) Suchen Sie rechts im Browser-Fenster nach den kantonalen Daten und ziehen Sie diese per *Drag and drop* in das Layers-Fenster.

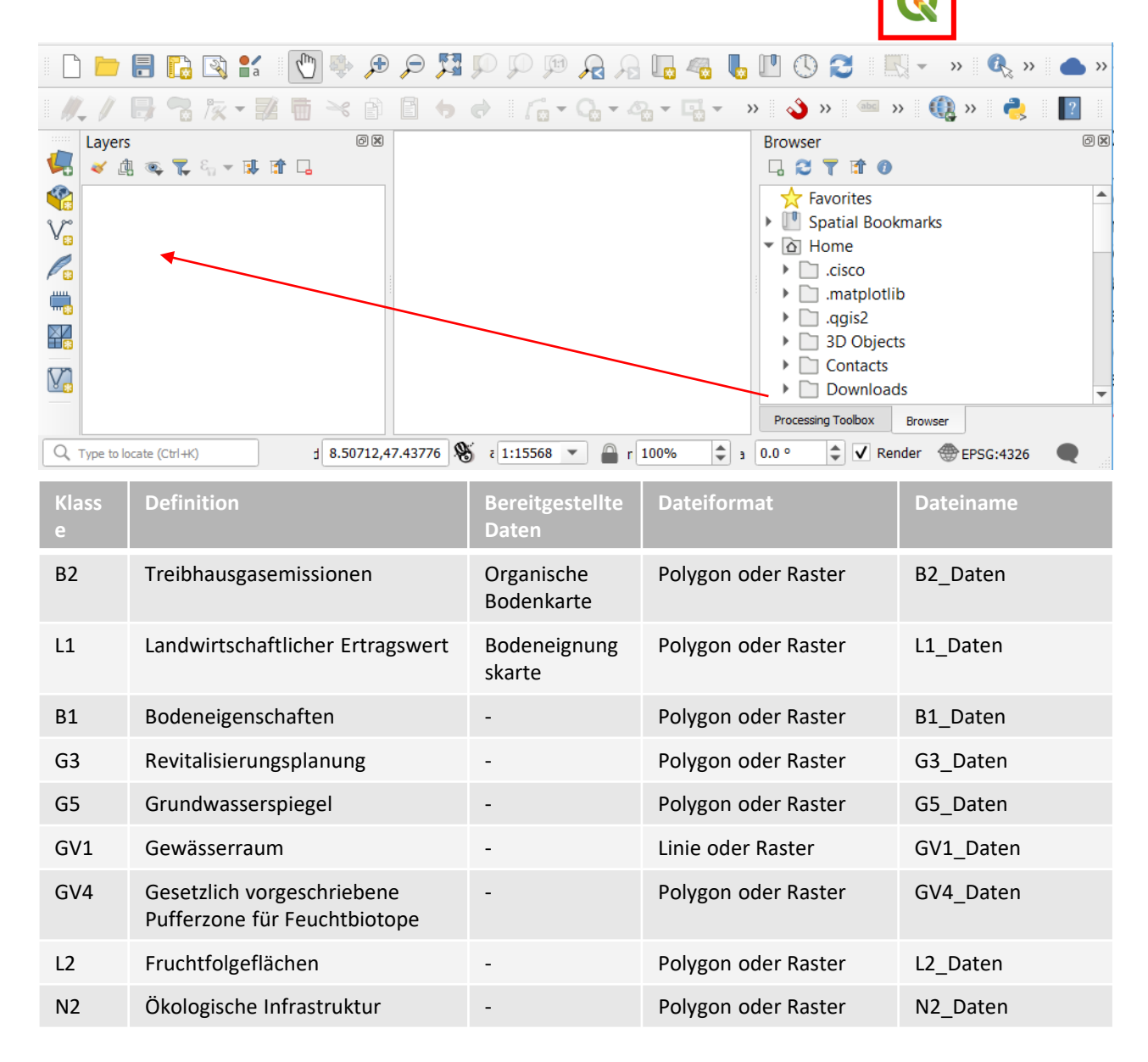

#### [www.feuchtacker.ch](https://www.agroscope.admin.ch/agroscope/de/home/themen/umwelt-ressourcen/biodiversitaet-landschaft/oekologischer-ausgleich/feuchtacker.html)

4) Wenn alle Daten in den Layers vorhanden sind, können diese in den «Entscheidungshilfe-TOOL»-Projektordner geladen werden. Dafür mit Rechtsklick auf den ersten Layer zuerst «Export» und dann «Save Selected Features As» wählen.

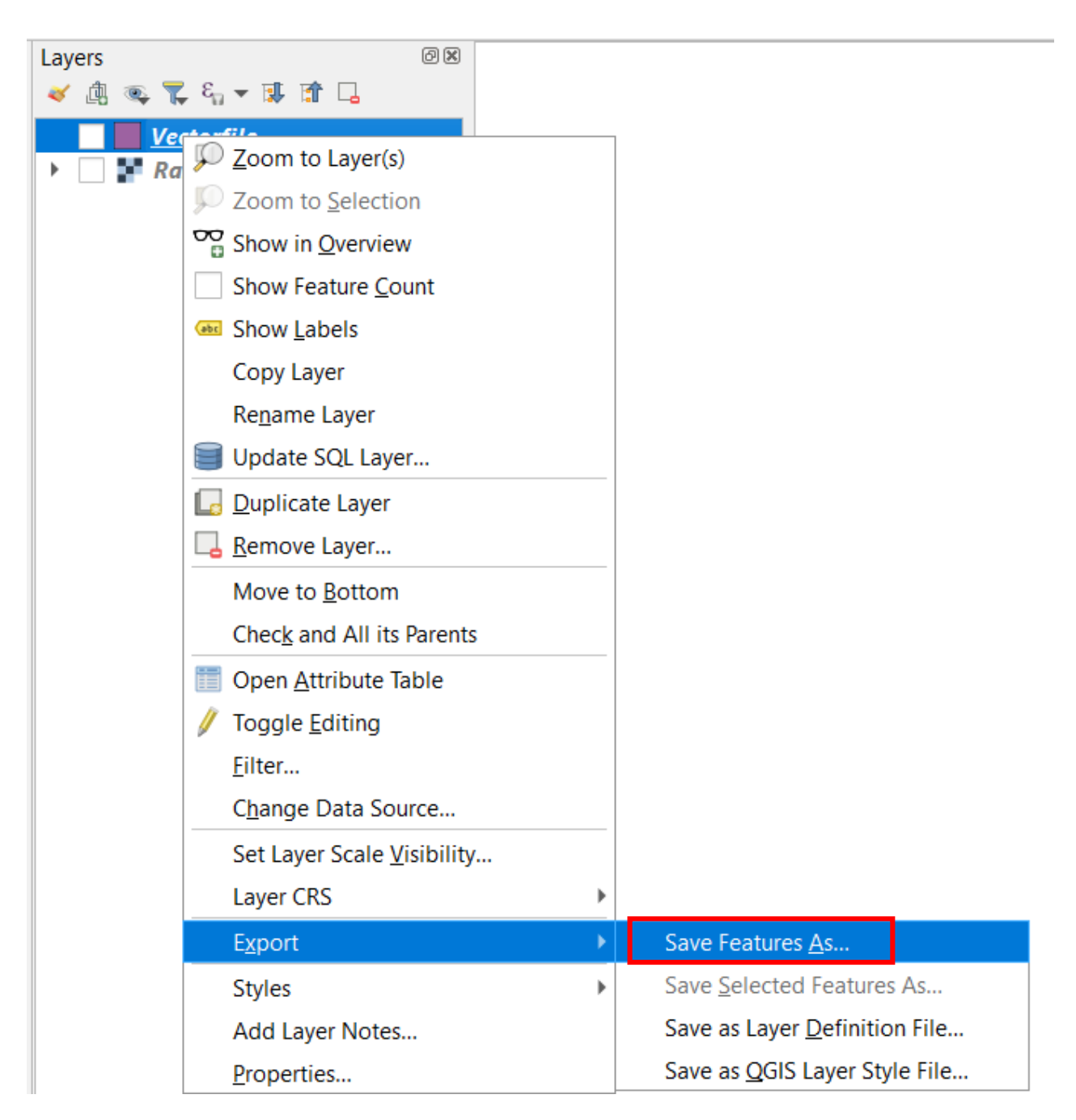

4) a) Bei einer Vektordatei:

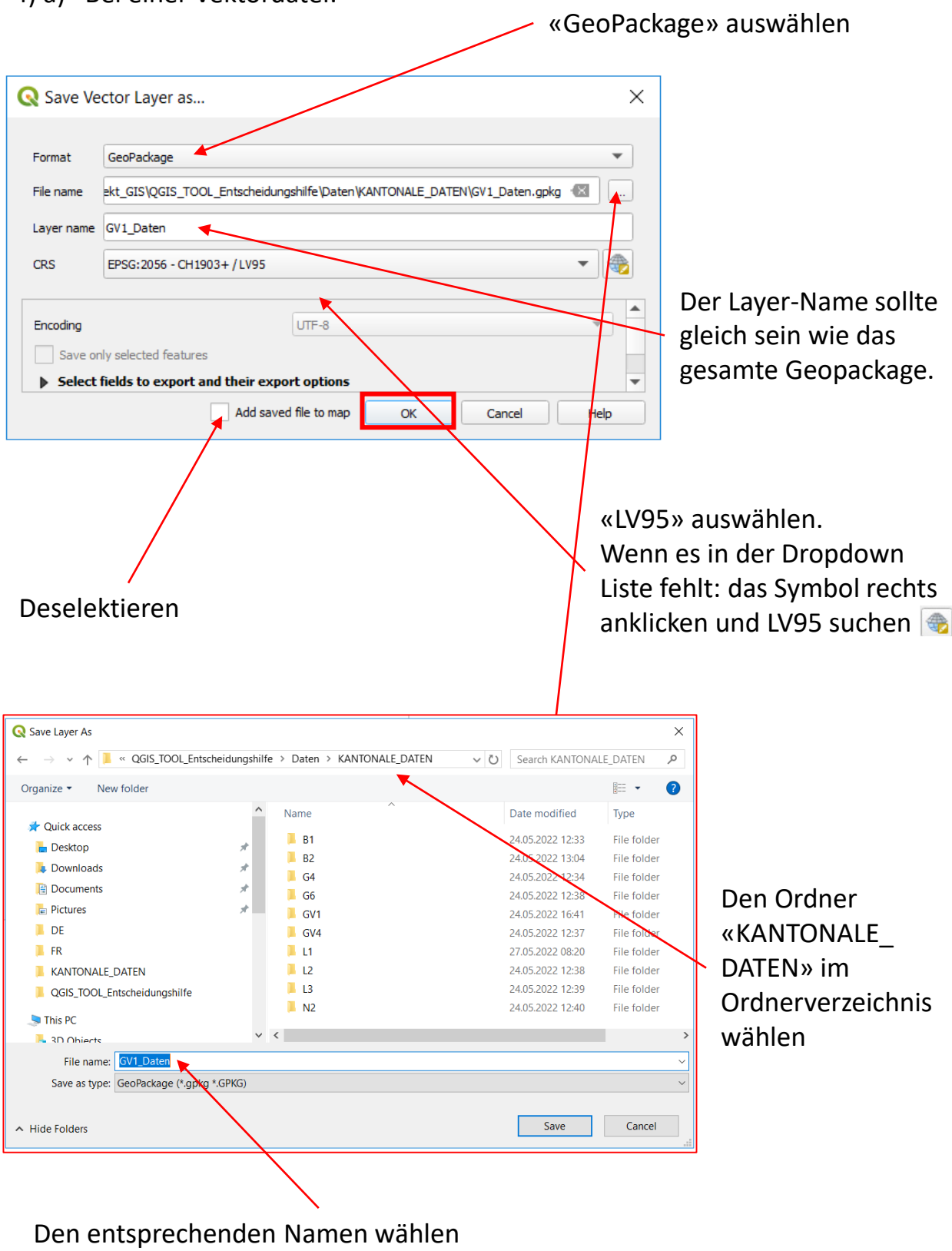

(z.B. «GV1\_Daten»)

4) b) Bei einer Rasterdatei:

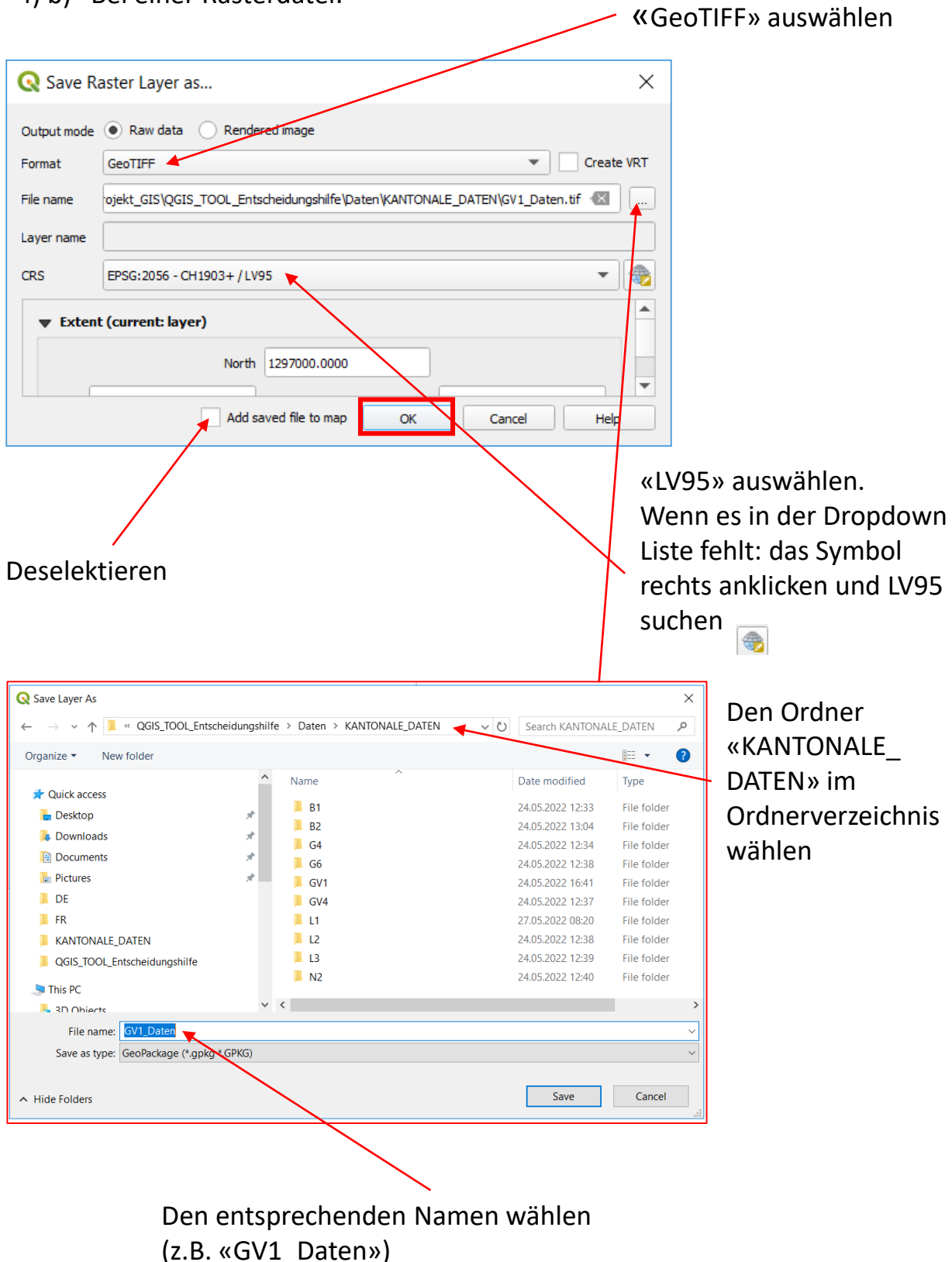

- 5) Nun kann das neue QGIS-Projekt geschlossen werden. Es muss nicht gespeichert werden.
- 6) Gehen Sie in den Ordner «KANTONALE\_DATEN» und ziehen Sie die neu erstellten Dateien in ihre gleichnamigen Ordner.

Die folgende Meldung sollte immer mit JA/Replace/Ersetzen bestätigt werden.

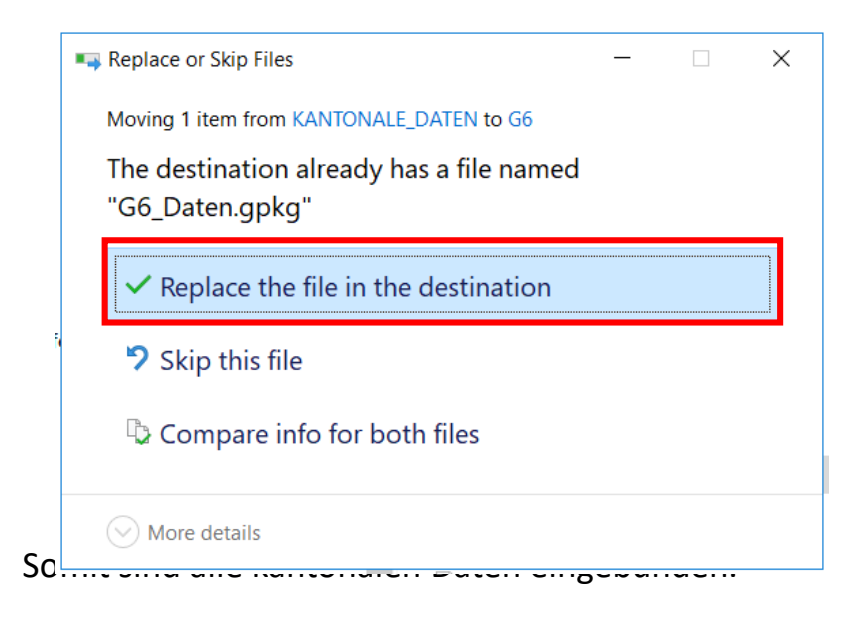

Der Ordner «QGIS\_TOOL\_Entscheidungshilfe» darf umbenannt werden, aber alle Inhalte sollten gleich bleiben und nicht verschoben oder umbenannt werden.

7) Nach Wunsch können nun noch die Symbole der eingeladenen Layer angepasst werden: dafür das Projekt «Entscheidungshilfe\_Tool.qgz» öffnen und die Symbole der Layer ändern.

Wenn die korrekte Symbologie in einem anderen QGIS-Projekt offen ist, können diese mit Rechtsklick auf den Layer  $\rightarrow$  Styles  $\rightarrow$  Copy Style und im Ziellayer Rechtsklick auf den Layer  $\rightarrow$  Styles  $\rightarrow$  Paste Style übernommen werden.

Das folgende Tutorial beschreibt die nötigen Schritte ausführlich:

[https://docs.qgis.org/2.8/en/docs/training\\_manual/basic\\_map/symbology.html](https://docs.qgis.org/2.8/en/docs/training_manual/basic_map/symbology.html)

#### **Tool anwenden**

- 8) Navigieren Sie zurück in den Hauptordner und öffnen Sie das QGIS Projekt «Entscheidungshilfe\_Tool.qgz».
- 9) Das Projekt sollte folgende Layer beinhalten:

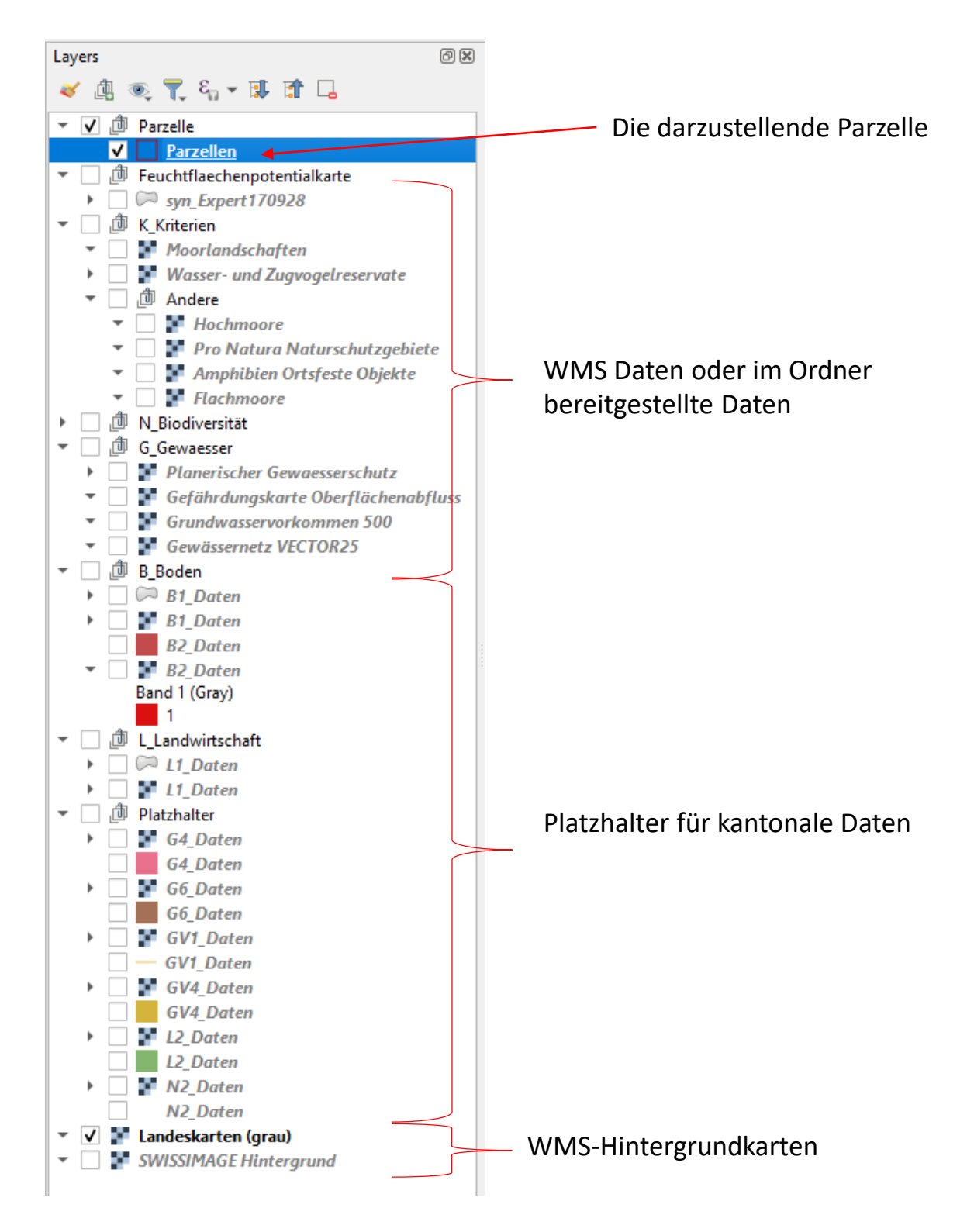

[www.feuchtacker.ch](https://www.agroscope.admin.ch/agroscope/de/home/themen/umwelt-ressourcen/biodiversitaet-landschaft/oekologischer-ausgleich/feuchtacker.html)

#### **Tool anwenden**

10) Dann kann die Parzelle als Polygon gezeichnet werden. Dazu auf «Parzellen» klicken und in der «Digitising Toolbar» auf «Toggle Editing» und «Add Polygon Feature» klicken.

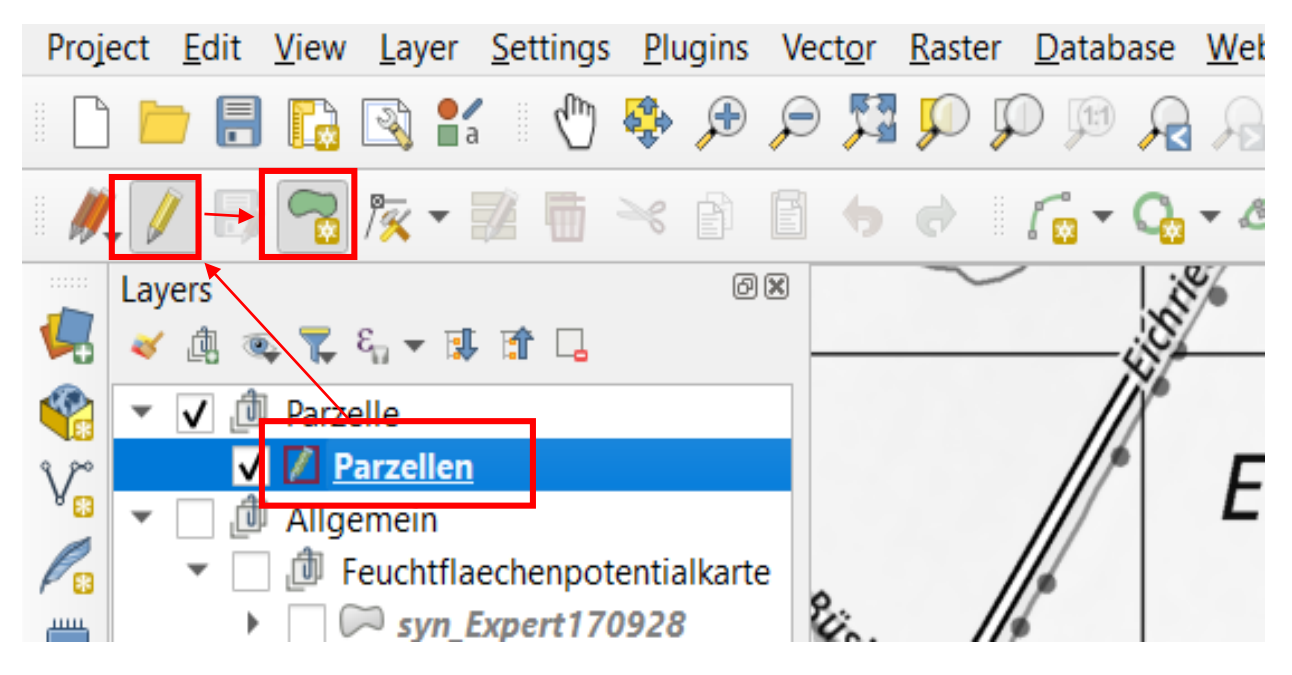

Nun kann die Parzelle gezeichnet werden. Mit Linksklick setzt man so viele Vertex wie nötig und mit Rechtsklick beendet man die Form. Dann kann man zur Übersicht noch einen Namen hinzufügen. Bei Bedarf können unten in der «Coordinate»-Leiste die Koordinaten eingegeben werden, um die Fläche besser zu finden. Alternativ kann ein Punktlayer in das Projekt geladen und daraus die Flächen identifiziert werden.

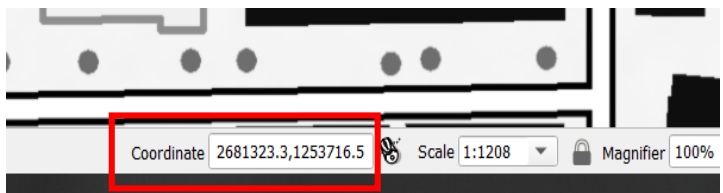

Nun können die Änderungen gespeichert werden.

11) Als nächstes kann die Fläche mit ctrl + Scroll herangezoomt werden, so dass die gesamte Parzelle sowie etwas Umland sichtbar sind. Der gewählte Ausschnitt wird in den folgenden Karten benutzt: GV1, GV2, GV3, GV4, FFPK, N2, N3, N4, G1, G2, G6, B1, B2, L1, L2, L3.

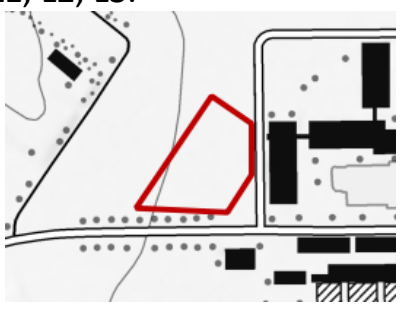

#### **Tool anwenden**

- 12) Nun kann der Layout-Manager geöffnet und das «Entscheidungshilfe\_Tool» ausgewählt werden. Doppelklick Layout Manager  $\Box$  $\times$ **Q** Entscheidungshilfe Tool - QGIS  $\circ$ Project Edit View Layer Settings Plugins Ωm Duplicate. Remove. Renam Show **New from Template**  $\blacktriangleright$  | Create.. **Empty Layout** 
	- 13) Wählen Sie am rechten Rand des Layout-Managers unter «Items» die Karte «GV1\_Master» aus (ganz oben) und klicken Sie auf «Set Map Extent to Match Main Canvas Extent».

Die Erste sowie die meisten anderen Karten sollten sich gesammelt angepasst haben.

> Blau markierte Kästchen nicht verändern

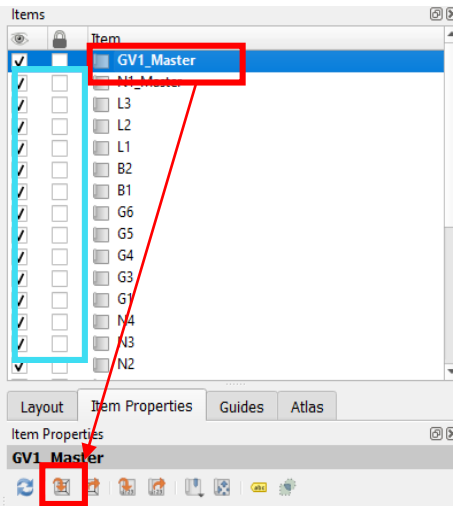

14) Dieser Vorgang wird nochmals wiederholt: Zurück in die Haupt-Kartenansicht (das andere QGIS-Fenster) gehen und noch etwas herauszoomen wie in der Abbildung unten. Dann wieder in das Map-Layout wechseln und unter «Items» «N1\_Master» wählen und auf «Set Map Extent to Match Main Canvas Extent» klicken. Dieser Extent wird nur für Karte N1 benutzt und kann nach Augenmass angepasst werden. tzenrüti

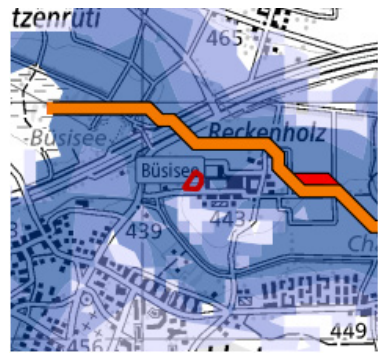

#### **PDF speichern**

15) An dieser Stelle ist es sinnvoll, eine Kontrolle durchzuführen. Die Massstäbe sollten Sinn ergeben.

Wenn in Klassen **B1**, **B2** oder **L1** Raster-Daten hineingeladen wurden, müssen die Vektor-Platzhalter aus dem Projekt gelöscht werden, damit diese im Layout nicht angezeigt werden:

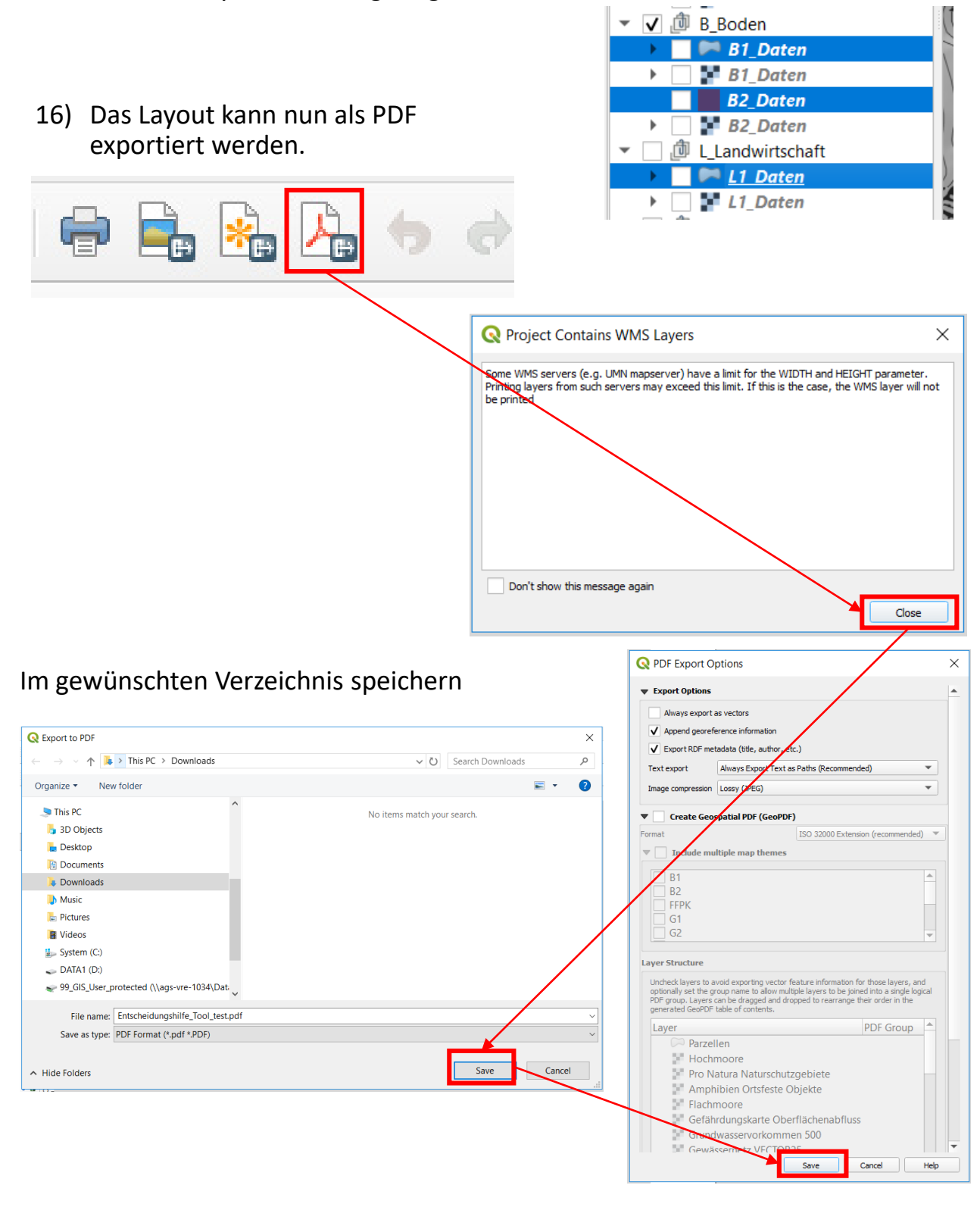

#### [www.feuchtacker.ch](https://www.agroscope.admin.ch/agroscope/de/home/themen/umwelt-ressourcen/biodiversitaet-landschaft/oekologischer-ausgleich/feuchtacker.html)